## **[www.macafee.com activate](http://www-macafee.com/activate)**

## How to activate and install

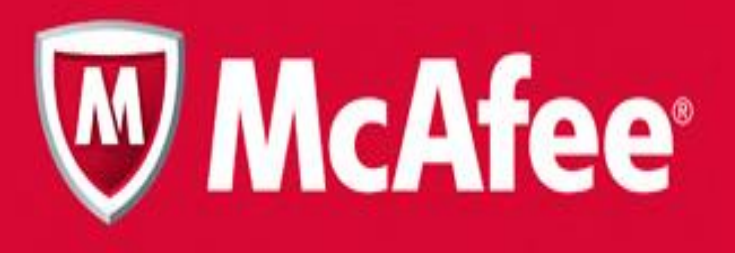

## What is Macafee Activate?

- **McAfee.com/activate** is a one-stop solution to your problems regarding any kind of cyber security. The leading security software company develops different www.mcafee.com activate products for various security concerns. Whether you run a business or need your kids to safe-surf the internet, you can pick a product from **McAfee my account** page.
- **McAfee activate** protects data and device from breach or virus attack. Designed for Windows OS, Mac, Android, and iOS devices, the software is available in free and paid versions. As the free version expires, you need to buy McAfee activate product key. Unlike McAfee security free version, you require creating McAfee.com/myaccount profile. It will permit you to **mcafee download** and purchase enter product key for McAfee installation.
- **How to create McAfee account from [www.macafee.com activate](http://www-macafee.com/activate)?**
- Open a web browser and go to **mcafee.com/activate**
- From the home page, click 'Register Now'
- Enter the details, and generate a password
- Open a new tab and confirm the email account and phone number
- Click Log in
- From your profile, select a plan and buy **McAfee activate 25 digit code.** On the other hand, you can buy a **mcafee retail card** from Amazon, retail shop, or any third party seller. You will require to redeem mcafee.com -activate product key to proceed with the installation.
- **Steps for McAfee Product Key Code Installation**
- Log in to your account associated with **[www.macafee.com activate](http://www-macafee.com/activate)**
- Go to Product option from the menu
- Select the type of device and mcafee com activate package
- Click Agree to the license agreement and proceed
- Enter McAfee activation code in the respective field and submit
- Follow the prompts and install the software
- To **install mcafee retail card activation** code, make sure that your computer is compatible with the software. Check and **uninstall mcafee** any existing antivirus software, even if it is another version of **McAfee activate** to avoid errors.
- **How to Install McAfee activate now on your Android mobile?**
- Open Google Play store on your smartphone
- Search for McAfee in the search option
- Tap and install McAfee Mobile Security
- Once the installation completes, tap on the McAfee icon
- Allow permission for protection purposes
- Tap More option icon
- Log in to your account linked with www.mcafee.com activate
- **How to Activate McAfee subscription on a smartphone?**
- From the main McAfee user-interface, go to more option/ tap on the icon with three parallel bars
- Tap '**Enter McAfee activate 25 digit code**' button
- Locate the key received via email or mcafee retail card
- Submit and you are ready to use an updated version of the app
- In case you fail to activate the app, you attempt the same using a mobile web browser. Try **McAfee installation with product key** directly via [www.mcafee.com activate](http://www-macafee.com/activate). Reboot the mobile and start configuring your phone wit install McAfee on other devices as well using the same login details.
- Skip the process if you are already using the software. Instead, make sure you upgrade your plan if it expires.

## Why choose us:

- - Client Satisfaction
- - Certified Technicians
- - Transparent Polices
- - 24/7 Support

- Website:<http://www-macafee.com/activate>
- #Macafee.com activate
- #www.Macafee.com Activate